## Anleitung zur Erstanmeldung zum Download von VIT-Dateien

Sofort nachdem die Daten des Betriebes beim VIT verarbeitet wurden und die ausgewählten Seiten als PDF-Format im Download Center stehen, bekommt der für diesen Service angemeldete Betrieb oder Berater folgende Mail:

Sehr geehrte Damen und Herren

Folgende PDF-Datei steht zum Download bereit: 047110815\_A00\_0901.pdf

\_\_\_\_\_\_\_\_\_\_\_\_\_\_\_\_\_\_\_\_\_\_\_\_\_\_\_\_\_\_\_\_\_\_\_\_\_\_\_\_\_\_\_\_\_\_\_\_

\_\_\_\_\_\_\_\_\_\_\_\_\_\_\_\_\_\_\_\_\_\_\_\_\_\_\_\_\_\_\_\_\_\_\_\_\_\_\_\_\_\_\_\_\_\_\_\_

MfG Ihr VIT Verden

Rufen Sie nun folgenden Link auf:

http://www.vit.de/Login\_.....html

oder gehen Sie über die Homepage des VIT http://www.vit.de schrittweise auf die entsprechende Seite:

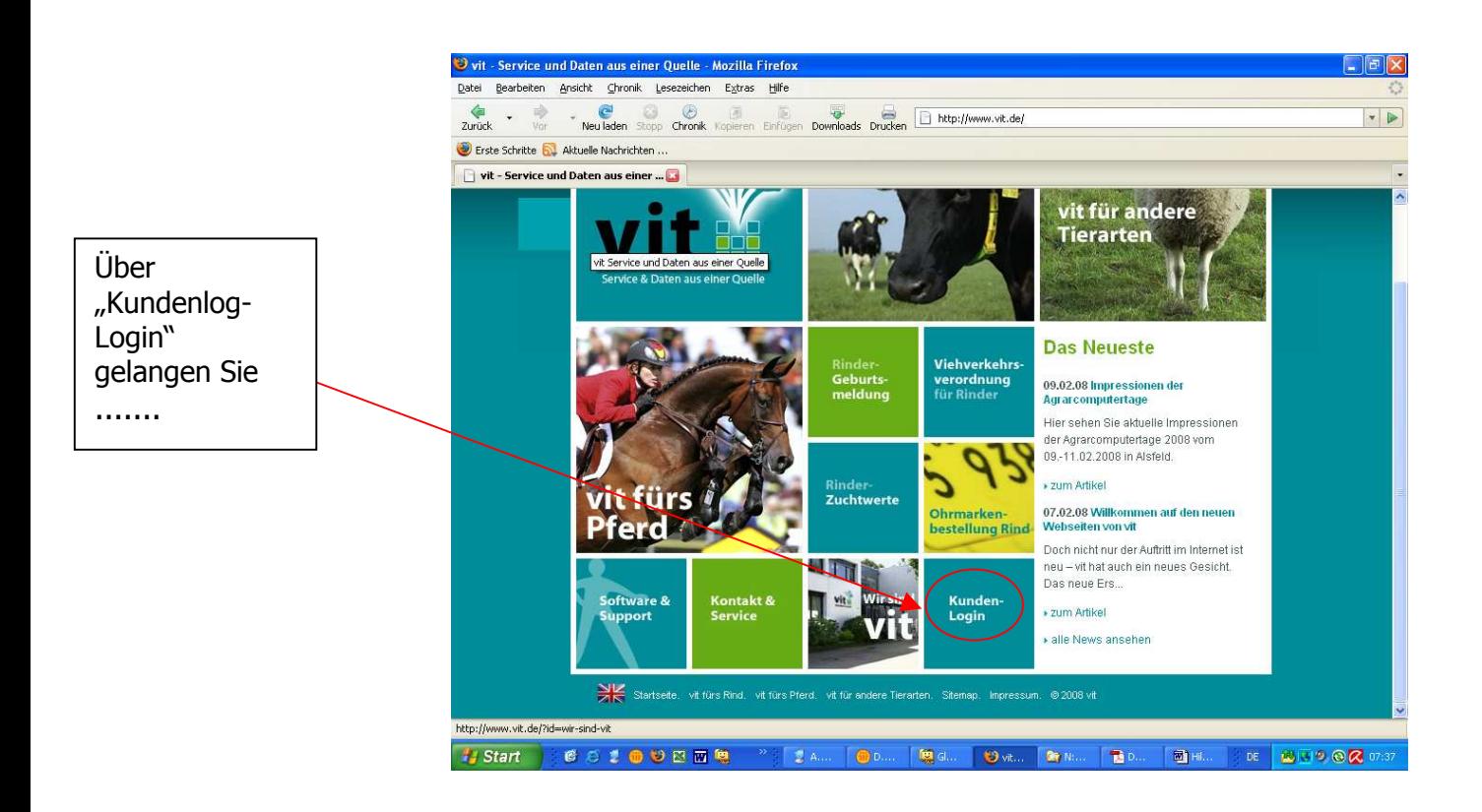

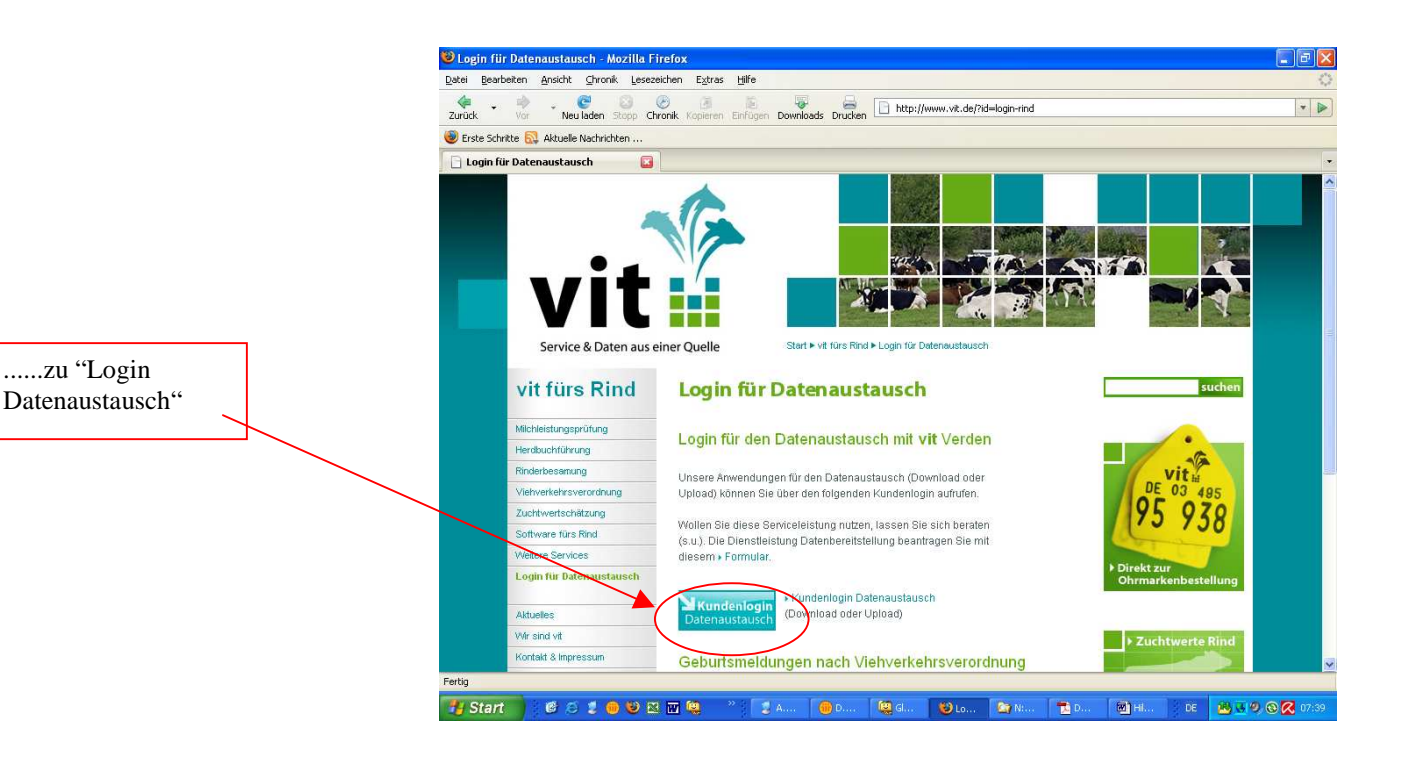

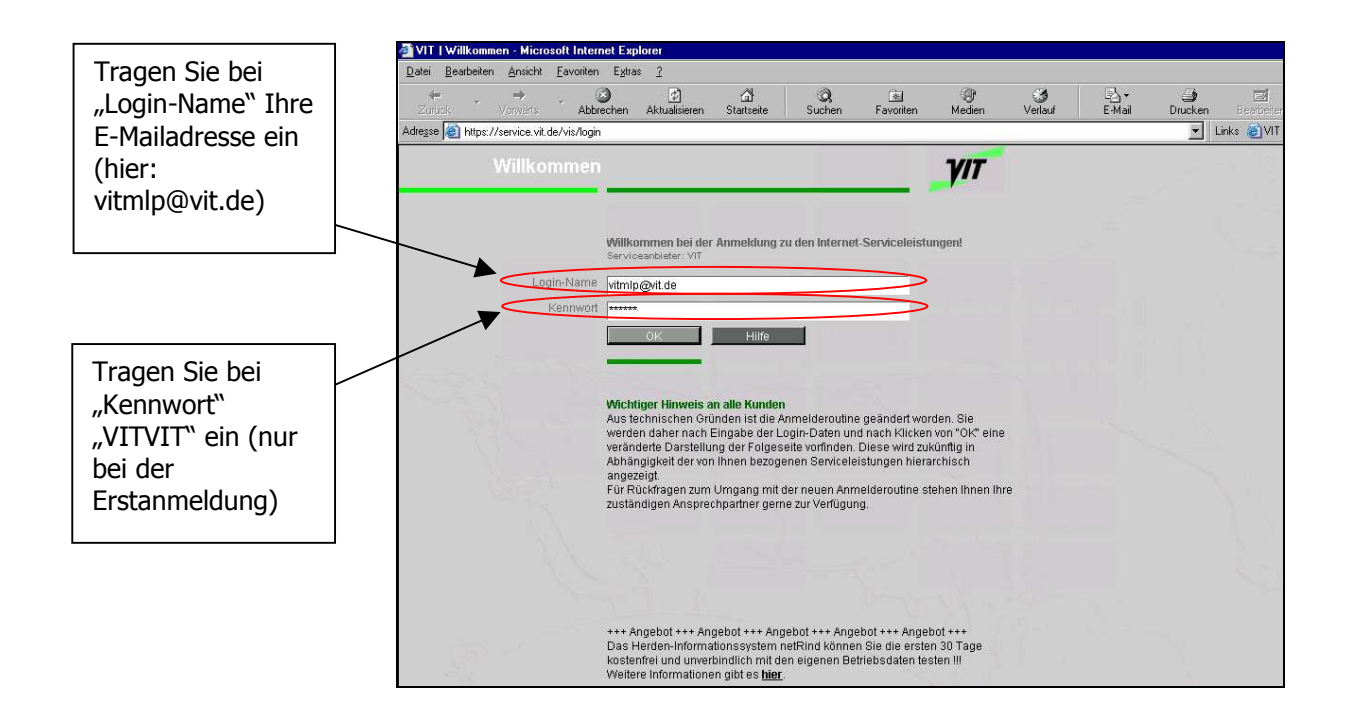

Nachdem Sie "OK" gedrückt haben ...

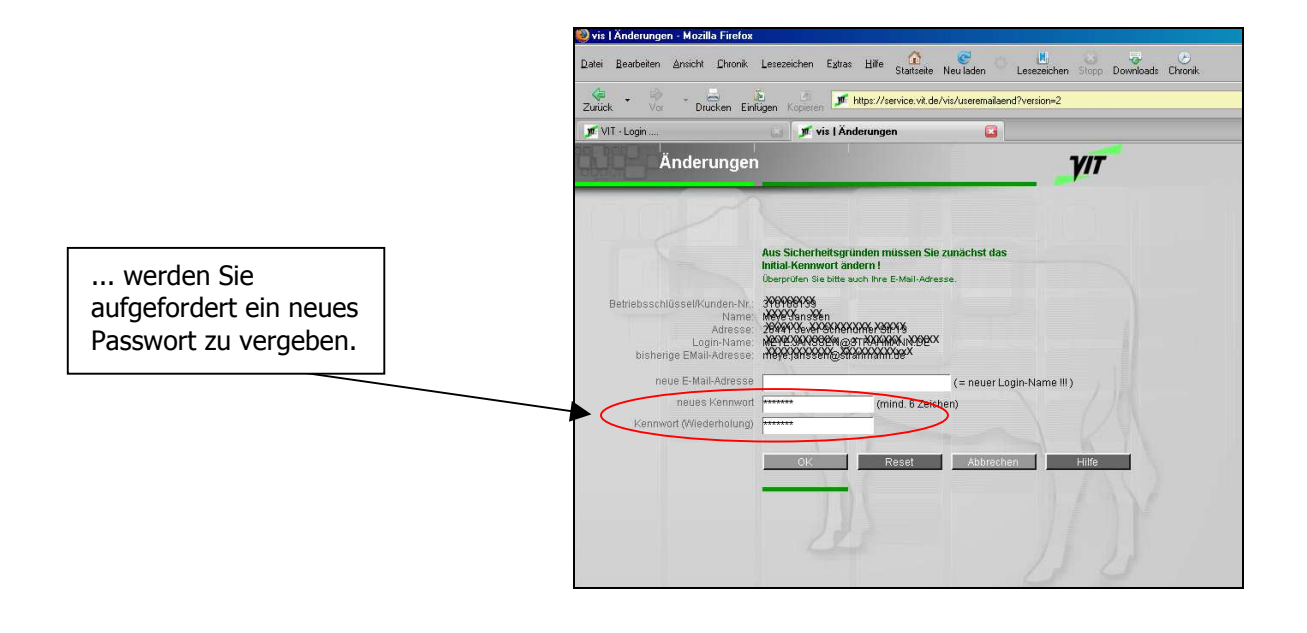

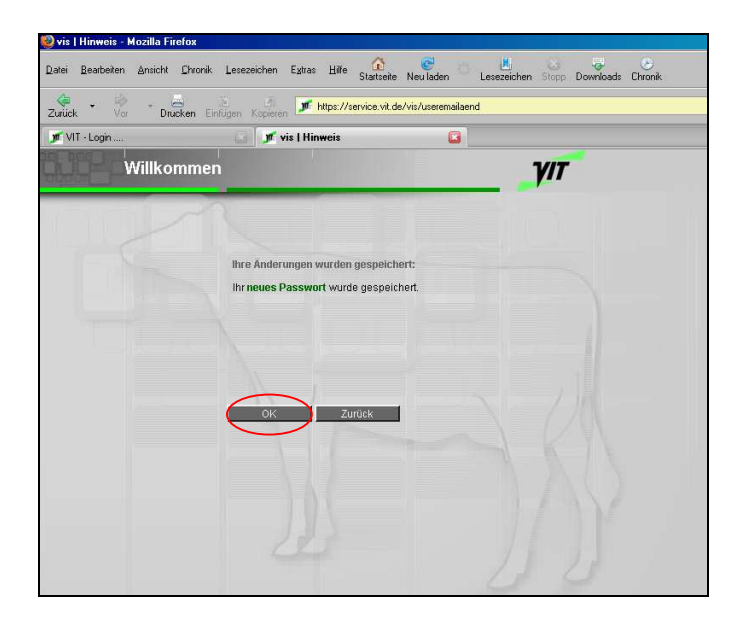

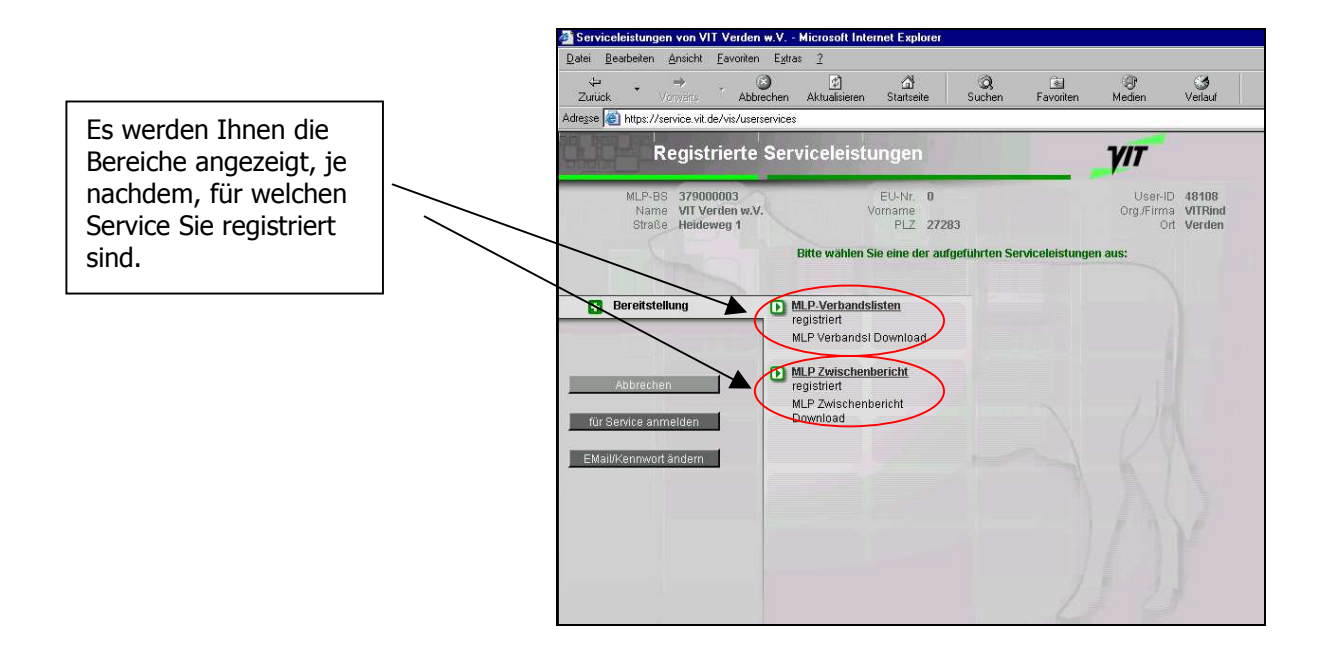

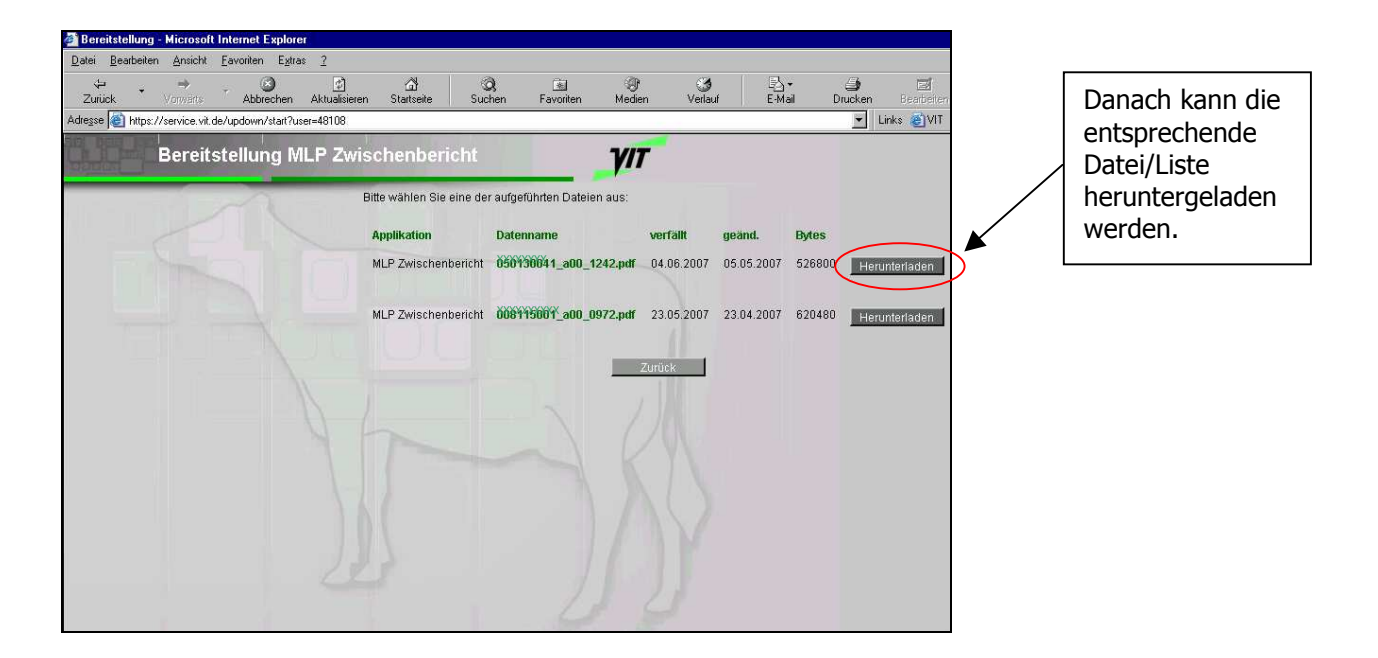